# TOEFL ITP®テストデジタル版 トラブルシューティング

最終更新:2023 年4 月20 日

### 【最初に】

この資料はTOEFL ITP®テストデジタル版の事前準備に関するトラブルシューティングを記載しています。 作業順に記載していますが、一部PC 機種特有のトラブルが含まれます。ご自身が使用するPC の機種を 確認の上、照会してください。

#### 【目次】

- 1. P.1 共通項目
- 2. P.2 システムチェック関連
- 3. P.3 TOEFL Secure Browser がダウンロードできない
- 4. P4 TOEFL Secure Browser が起動しない

## 1. 共通項目

前提条件としてパソコンのネット環境やブラウザの設定があっているかを再度チェックしてください。

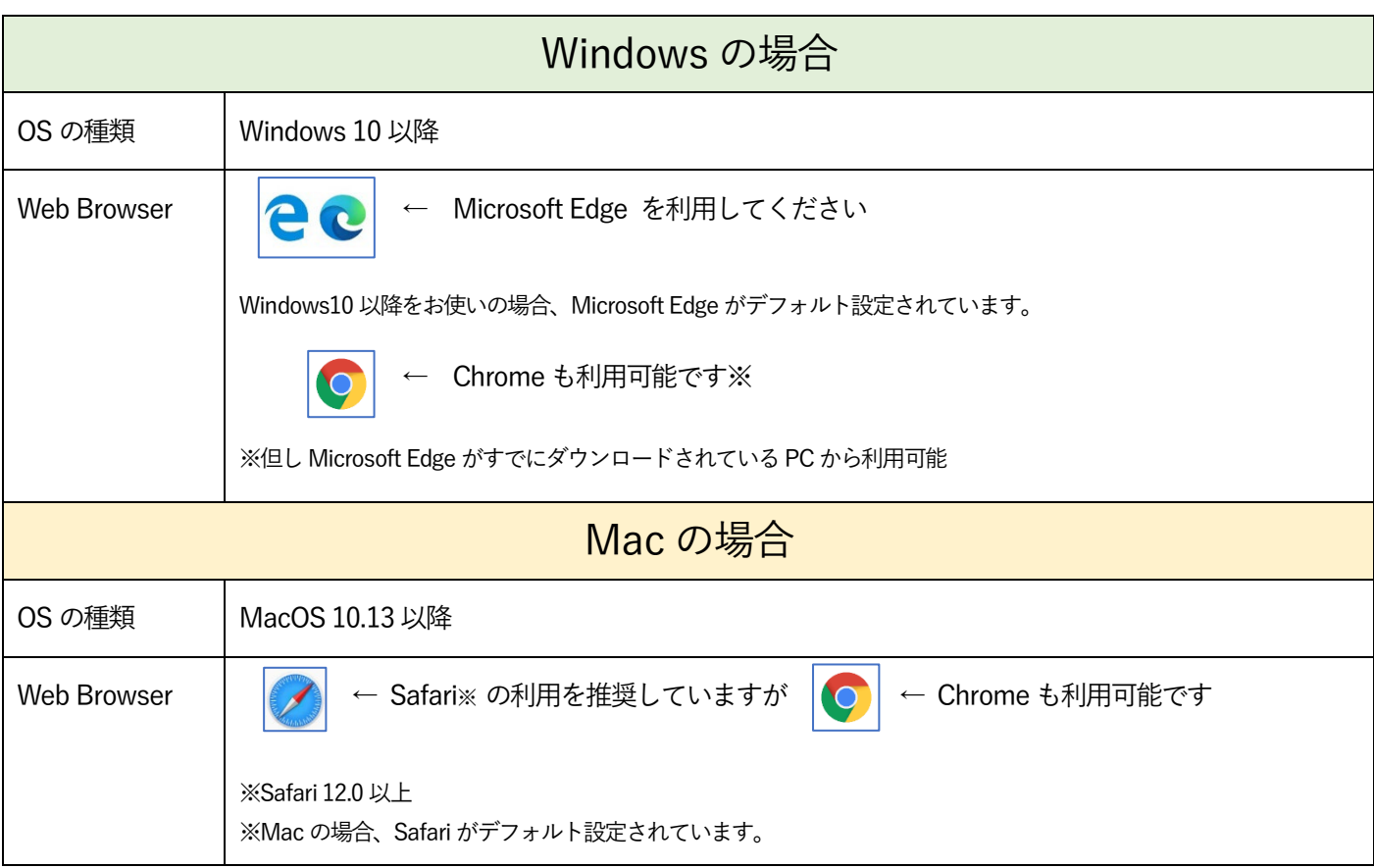

## 2. システムチェック関連

① サイトに接続しようとすると「このサイトは安全ではありません」という警告表示が出てくる 一時的にサイトへの接続を許可する必要があります。

「詳細情報」を選択した後、「Web ページに移動(非推奨)」を選択し、再度サイトへ接続します。

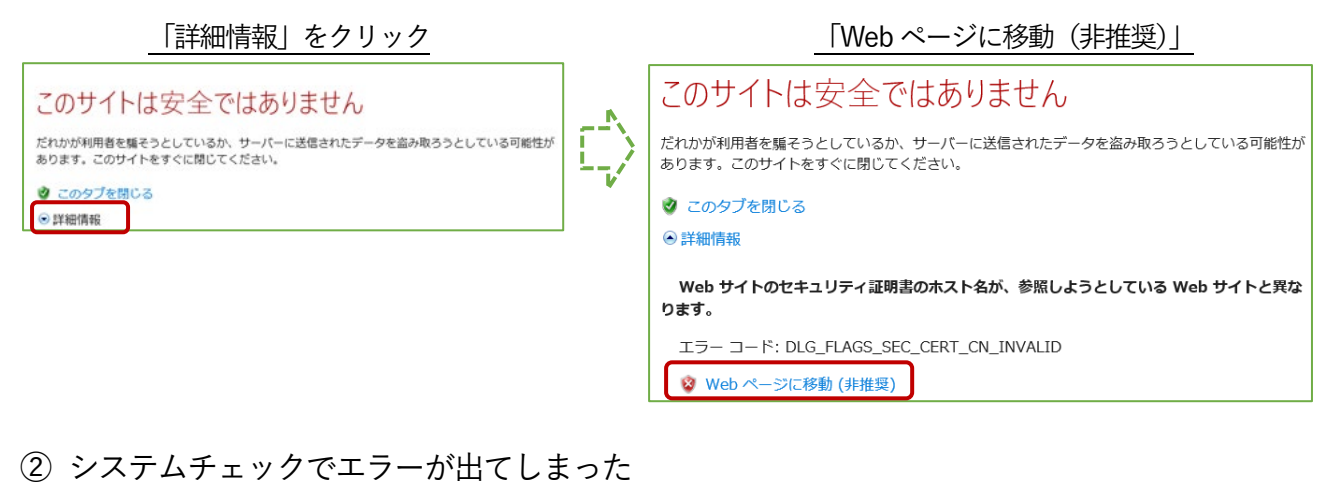

・黄色表示の場合(下図参照)

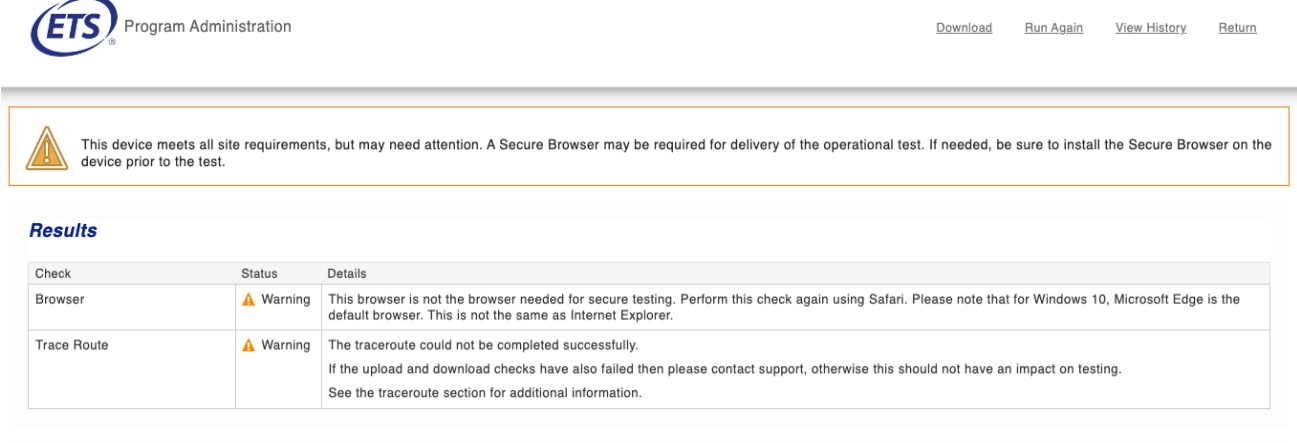

システムチェックの結果が、Browser またはTrace Route に黄色表示が出ていても、TOEFL Secure Browser が 正常にダウンロードされ起動することができれば試験を受験することは可能です。P.1 記載の OS と推奨 Web Browser の設定を満たしているかを確認し、TOEFL Secure Browser のダウンロードし起動を行ってください。

・赤色表示の場合

残念ながら、正常に試験を実施できる可能性が低いです。ネット環境によりエラーが出ている場合もありますの で、ご自身のネットの接続状況を確認しWi-fi 利用の場合はルーターを再起動させ再接続するなどをお試しくださ い。または有線でネットを繋げる環境を確保するなどのご対応をお願いします。

## 3. TOEFL Secure Browser がダウンロードできない

① Windows: 「インストールしようとしているアプリはMicrosoft 検証済みアプリではありません」と 表示されダウンロードができない。

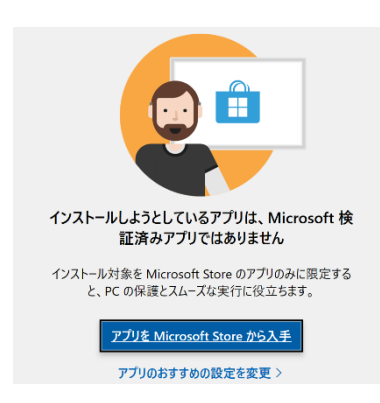

#### 【解決方法】

- 1. スタート画面をクリック→ Windows の設定画面を出す
- 2. メニューの中から「アプリ」をクリックし「アプリと機能」項目、 "アプリを入手する場所の選択" 部分を確認します。 「Microsoft Store のみ(推奨)」の場合ダウンロードできないので、プル ダウンメニューから "場所を選ばない"を選択し再度ダウンロードを試 してみる。

Mac: 「〇△(ファイル名)はApp Store からダウンロードされたものではないため開けません」と 表示されダウンロードができない。

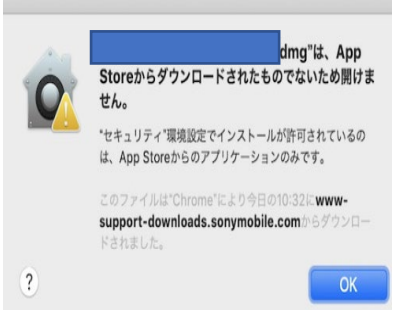

#### 【解決方法】

- 1. システム環境設定で「セキュリティとプライバシー」をクリックし、 「一般」をクリックします。
- 2. 鍵のアイコンをクリックし、パスワードを入力して設定変更します。 「ダウンロードしたアプリケーションの実行許可」の下で、 「App Store」にチェックされている場合ダウンロードできないので 「App Store と確認済みの開発元からのアプリケーションを許可」を 選択して再度ダウンロードを試してみる。
- ② 【Mac】"Secure Browser が予期せぬ理由で終了しました" という表示が出る

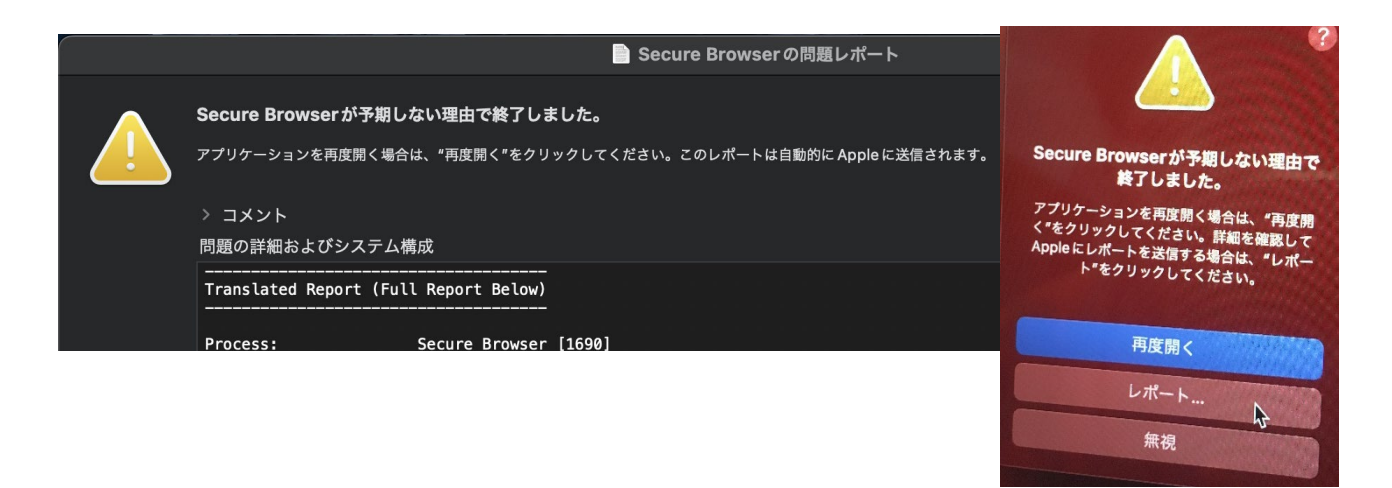

Mac のオートメーション機能によるプログラム制御を解除する必要があるので、下記を試してください。

1. アップルメニュー から「システム環境設定」に入り、「セキュリティとプライバシー」を選択します。

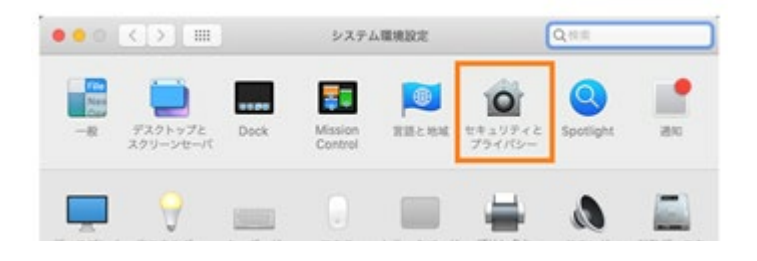

2. 「セキュリティとプライバシー」の項目内、「プライバシー」タブを選択し画面左のリストから「オートメー ション」を選択します。

アプリの一覧が表示されるので「Secure Browser」を確認。"System Events"に☑が入っているかを見て ください。チェックが入っていないはずなので、チェックを入れてください。

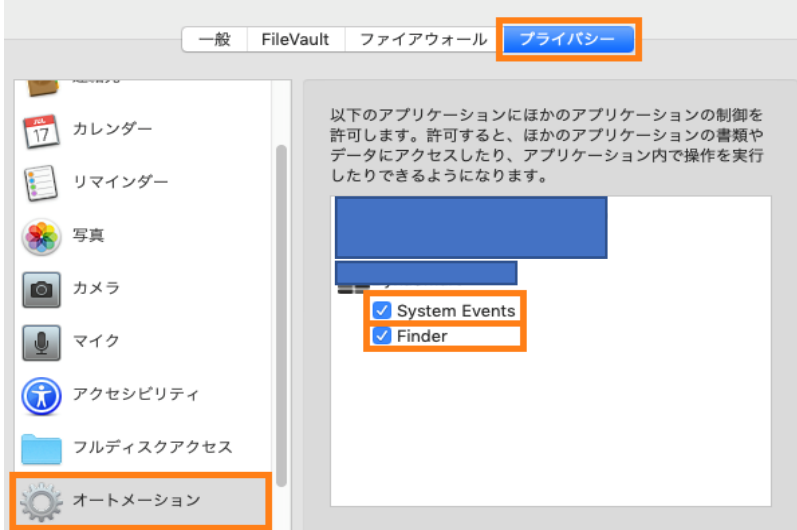

※ちなみに Finder にも■が入って いるかを見てください。チェックが 入っていなければ同様にチェックを 入れます。 Finder は表示されていない場合も 多いので、なければそのままで問題 ありません。

## 4. TOEFL Secure Browser が起動しない

①「ブラウザがシャットダウンされ、セキュリティ違反が記録されました」と表示される TOEFL Secure Browser を削除し、PC を再起動します。再起動後、TOEFL Secure Browser の再ダウンロード を行ってください。

【TOEFL Secure Browser 削除方法:Windows の場合】 ダウンロードフォルダ内のTOEFL Secure Browser を右クリックし、"削除"を選択します。

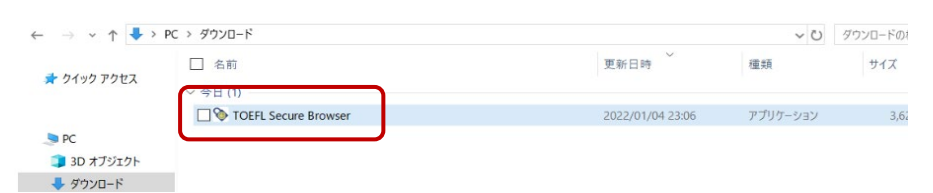

【TOEFL Secure Browser 削除方法:Mac の場合】

Finder でTOEFL Audio Browser を「アプリケーション」フォルダから探します。 App をゴミ箱にドラッグするか、App を選択して「ファイル」>「ゴミ箱に入れる」の順に選択します。

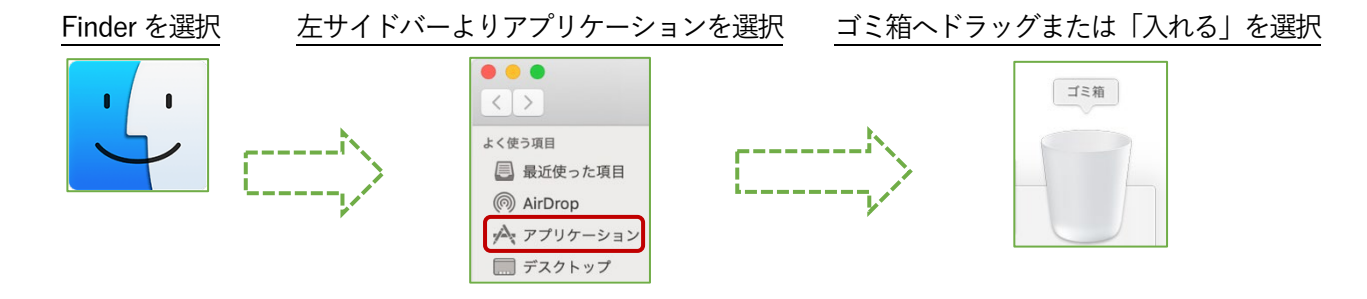

※Mac ではTOEFL Secure Browser をダウンロードすると、"TOEFL Audio Browser"という名前でアイコンが 作成されます。TOEFL Audio Browser=TOEFL Secure Browser です。

②「セキュリティソフト」による警告表示が出てくる

セキュリティソフトがTOEFL Secure Browser の起動を妨げているため、「一時無効」にする必要があります。 利用しているセキュリティソフトによって一時無効の操作方法は異なるため、各自で確認を行ってください。 ただし、一時無効にすることを強制はしておりません。各自ご判断の上、実行ください。

【利用中のセキュリティソフトの調べ方:Windows の場合】

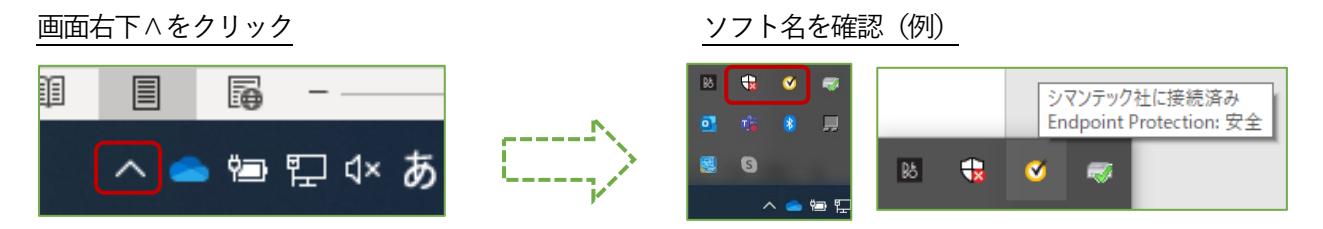

セキュリティソフト一時無効の方法を実行した後、再度TOEFL Secure Browser の起動を試してください。

【利用中のセキュリティソフトの調べ方:Mac の場合】

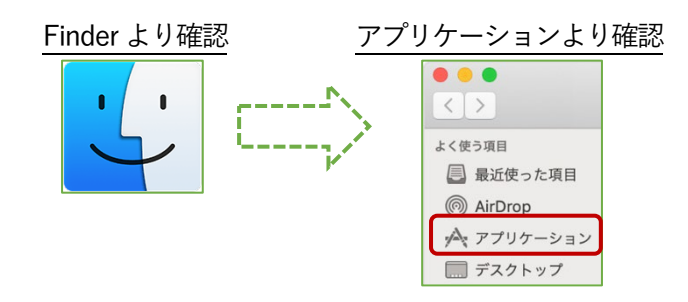

セキュリティソフト一時無効の方法を実行した後、再度TOEFL Secure Browser の起動を試してください。

③ セキュアブラウザ「ctfmon.exe」の表示が出てくる(Windows のみ)

Ctfmon とはWindows に標準装備されているテキストサービスを行うプログラムです。まれに、このプログラム がTOEFL Secure Browser の起動を妨げることがありますので一時的に無効化にします。

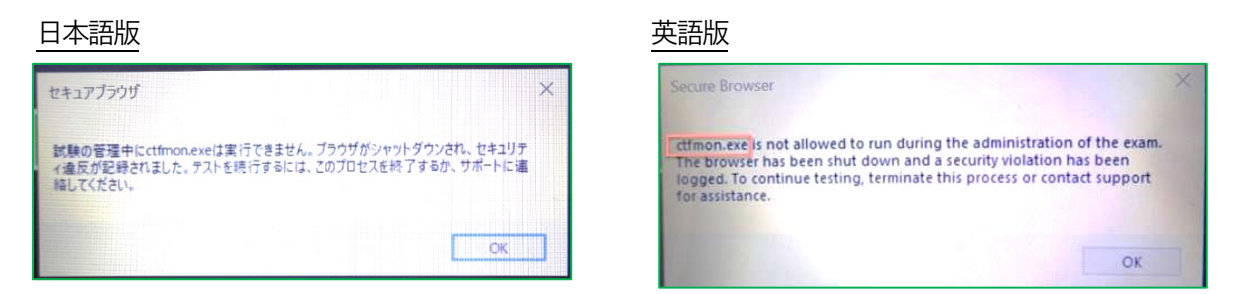

まずキーボード上のWindows ボタンと「R」を同時に押し「ファイル名を指定して実行」の枠を表示させます。

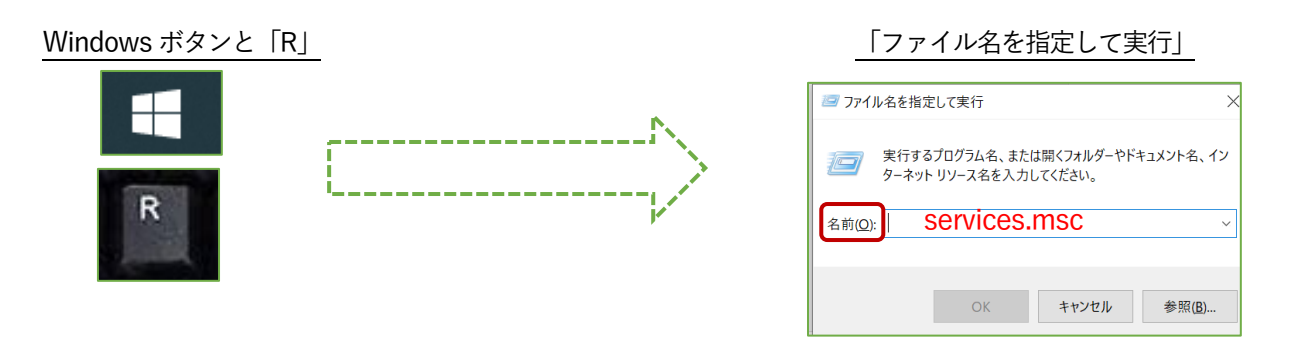

名前(C):の欄へ「services.msc」と入力し「OK」を押すと、画面が下記のように切り替わります。一覧の中から 「Touch Keyboard and Handwriting Panel Service」を選択し右クリック押して「停止」させます。

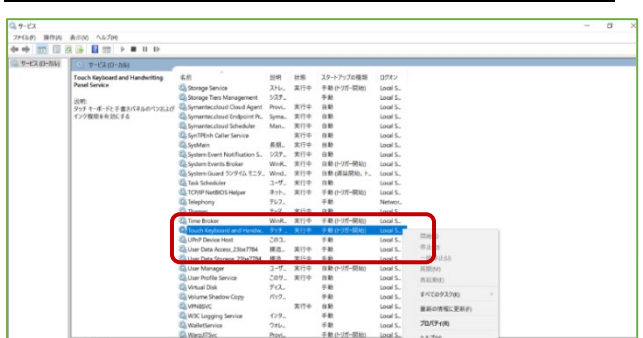

「Touch Keyboard and Handwriting Panel Service」

#### 「停止」を選択

| Time Broker                                      | WinR. | 実行中 | 手動 (トリガー開始) | Local S.              |         |
|--------------------------------------------------|-------|-----|-------------|-----------------------|---------|
| 2 Touch Keyboard and Handw. タッチ… 実行中 手動 (トリガー開始) |       |     |             | Local S <sub>-1</sub> |         |
| UPnP Device Host                                 | このコ   |     | 手動          | Local S.              | 開始(S)   |
| User Data Access_23be7784                        | 構造    | 実行中 | 手動          | Local S.              | 停止(O)   |
| User Data Storage_23be7784                       | 構造    | 実行中 | 手動          | Local S <sub>-</sub>  | 一時停止(U) |

停止させた後、再度TOEFL Secure Browser を起動させられるかを確認してください。

④ パソコン本体に備え付けのIR カメラの異常発熱検出サービスによる起動妨げの場合

「試験の管理中に○○○〇は実行できません。」という表示で、各PC 機種に出てくる固有の症状となります。

(一例と表示例)

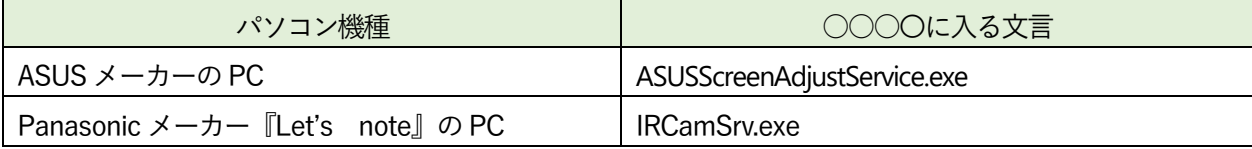

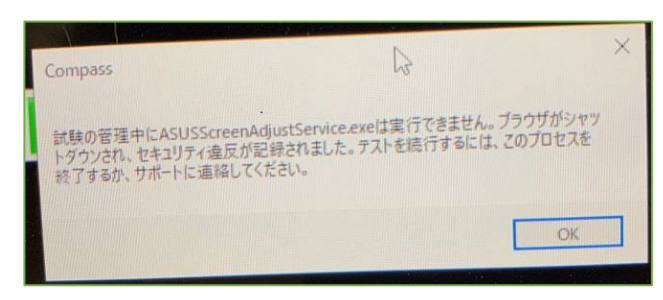

←ASUS メーカーのPC エラーメッセージ

このエラーは各PC 機種に出てくる固有の症状となります。IR カメラの異常発熱を検出した場合に作動し、 TOEFL Secure Browser の起動も阻害されます。TOEFL Secure Browser の起動には、このサービスを一時停止 する必要があります。

【IR カメラの異常発熱検出サービスを一時的に停止する手順】 Windows キーを押しながら「X キー」を押下し、[コンピューターの管理]をクリックします。

「サービスとアプリケーション」を選択し、更に「サービス」をクリックします。

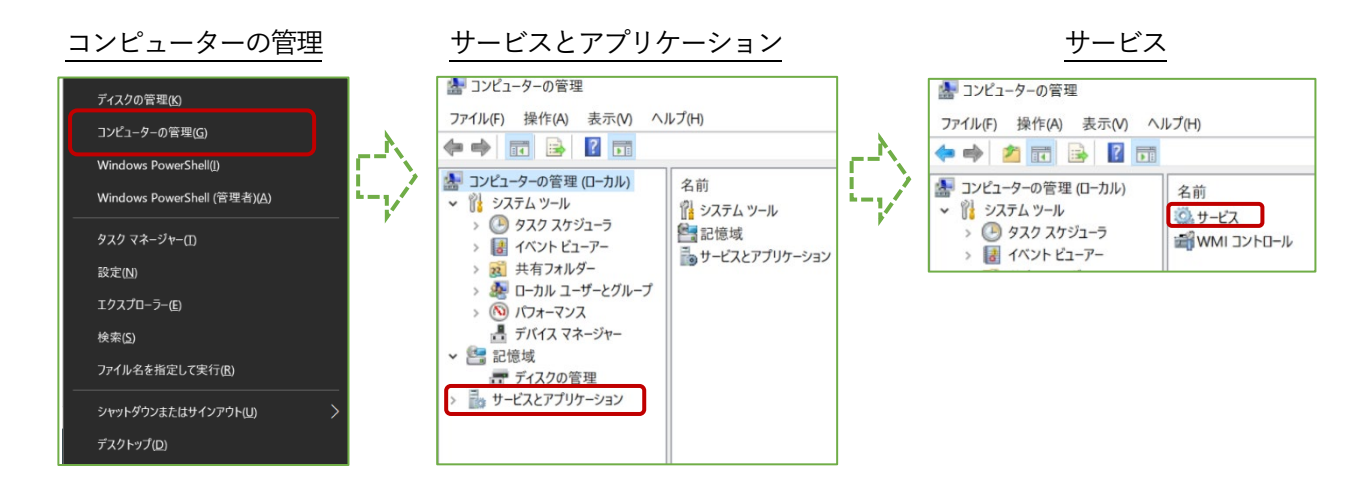

サービス一覧よりご自分のPC 機種に搭載されているIR カメラの異常発熱検出サービスを右クリックして停止 させます。停止後、「コンピューターの管理」を閉じ、TOEFL Secure Browser を再度実行します。 この機能はPC を再起動すると自動的に実行される可能性があります。再起動後に TOEFL Secure Browser を 使用する場合は、再度この手順に従って「IR カメラの異常発熱検出サービス」を一時的に停止させてください。

#### ⑤ ご自身でダウンロードしたアプリによる起動妨げの場合

「試験の管理中に○○○○は実行できません。」という表示で、出てくることがあります。

(一例)

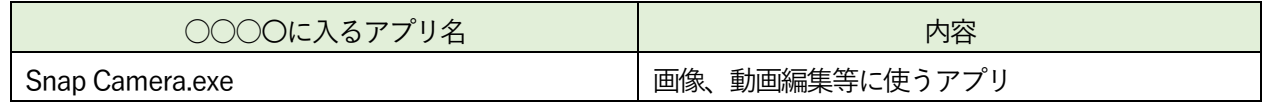

各アプリによって対応が違うためご自身でアプリのアンインストールまたは一時停止方方法を調べてください。

【TOEFL Secure Browser 削除方法】

P4 の「4, TOEFL Secure Browser が起動しない」をご参照ください。

【バックグラウンドで作用しているアプリの一時停止の方法:Windows の場合】 「Ctrl+Alt+Delete」の同時押下またはタスクバーの検索フォームから「タスクマネージャー」と入力する、 またはタスクバーの何もないところで右クリックをし「タスクマネージャー」を呼び出します。 起動後、「バックグラウンドプロセス」から該当するものを選択し右クリック。「タスクの終了」を選択します。

タスクマネージャー

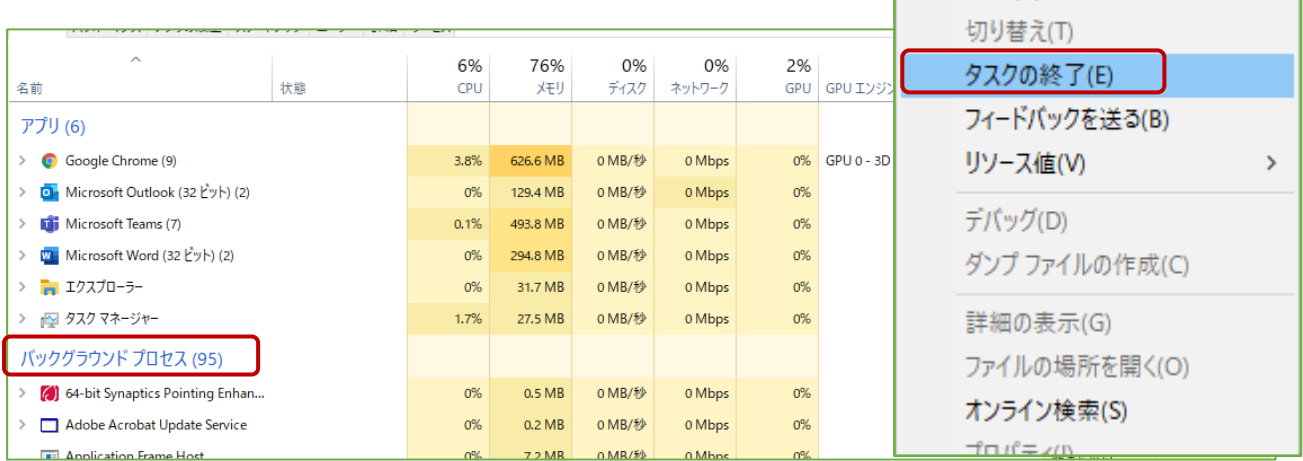

展開(P) **DEPARTMENT** 

【バックグラウンドで作用しているアプリの一時停止の方法:Mac の場合】

「アクティビティモニタ」から該当するアプリケーションを選択し、終了させます。まずはFinder を開き、 「アプリケーション」→「ユーティリティ」→の順で「アクティビティモニタ」探し出し起動させましょう。 起動後、プロセス名から該当するものを選択しダブルクリック。「終了」を選択します。

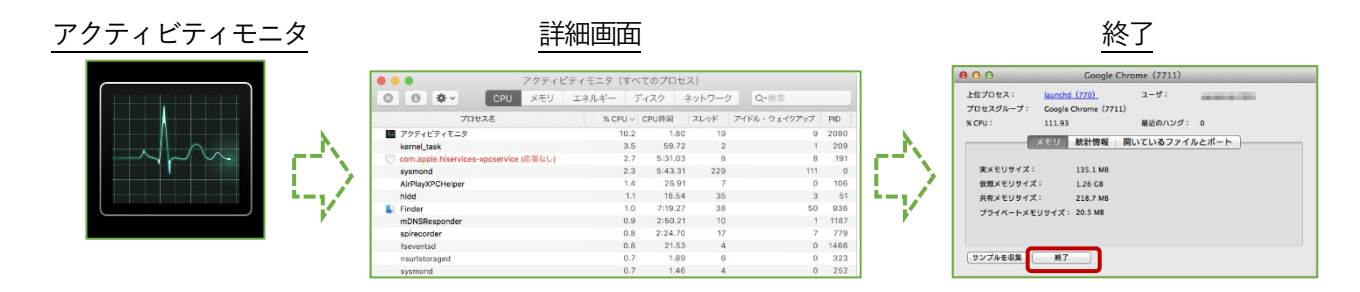